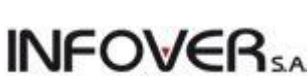

**Instrukcja** 2012-09-25

**Nip Klienta na paragonie (do wersji 10.3.0).**

Mechanizm wydruku numeru nip Klienta obsługiwany jest na następujących drukarakch fiskalnych Novitus: Vivo, Quarto, Delio Prime, Delio Prime E, Bono E.

## **1. Parametry konfiguracyjne (konfiguracja programu):**

- **Paragony: Obsługa NIP klienta na paragonie** – decyduje czy opcja jest aktywna w programie czy nie. Możliwe wartości: "Tak", "Nie". Wartość domyślna po wykonaniu aktualizacji do wersji 10.3.0 "Tak".

**- Paragony: NIP klienta na paragonie** – określa maksymalną kwotę brutto paragonu, na którym będzie możliwy wydruk nipu klienta. Domyślna wartość po aktualizacji do wersji 10.3.0 "450,00".

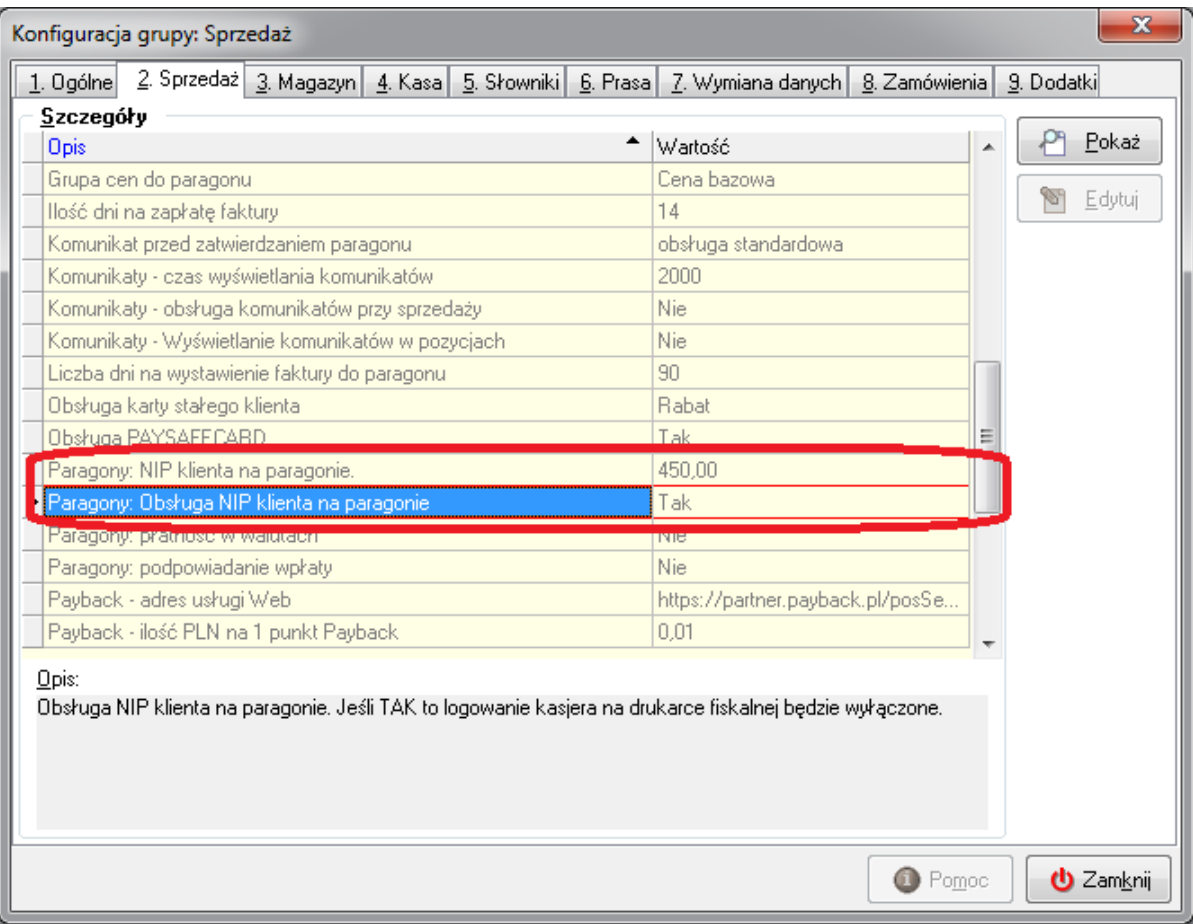

## **2. Opcja w programie:**

Okno sprzedaży detalicznej, sekcja **Paragon** opcja **Nip Klienta**:

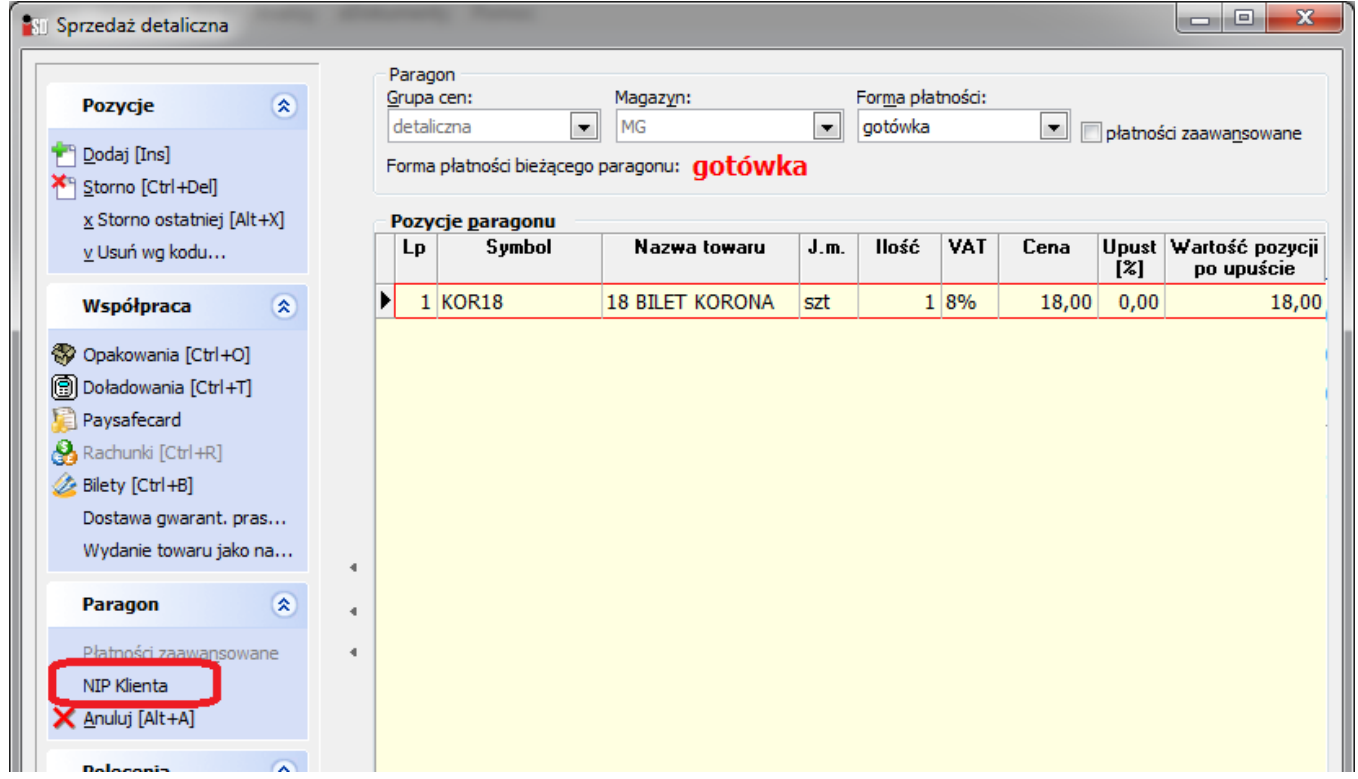

Opcja aktywna po dodaniu pierwszej pozycji do paragonu (w konfiguracji Paragony: Obsługa NIP klienta na paragonie  $=$   $\int$  $\int$  $\tau$ ak").

## **3. Zasady ogólne:**

- w przypadku włączenia opcji wydruku nipu na paragonie wyłączony jest proces logowania/wylogowania kasjera na drukarce. Domyślnie w przypadku nie podania nipu na paragonie drukuje się #0 K0:

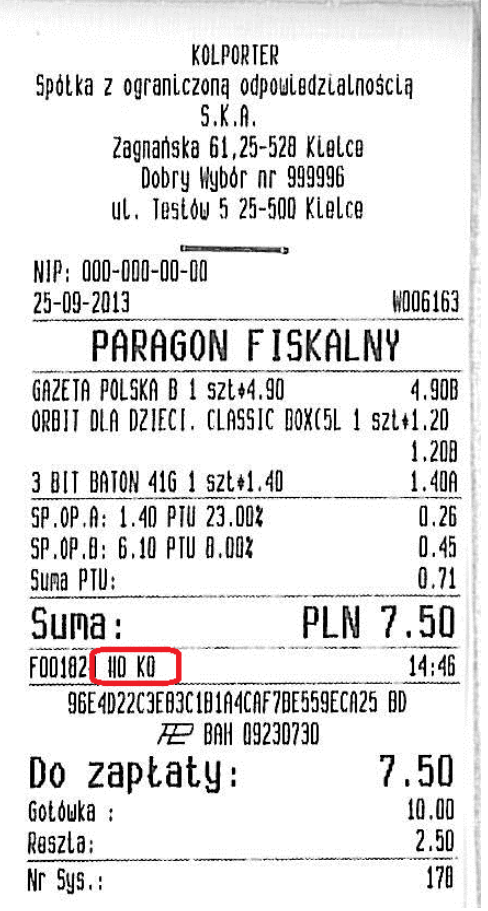

- nip Klienta należy podać przed zatwierdzeniem paragonu

- nip Klienta nie jest nigdzie zapamiętywany

- po zatwierdzeniu paragonu nie ma możliwości skorygowania nipu na wydrukowanym paragonie

- nip Klienta należy podawać jako ciąg cyfr bez żadnych separatorów (spacji, "-"). Przykładowy format: 9591486133

- poprawność nip jest kontrolowana. W przypadku podania numeru nip niezgodnego z obowiązującymi zasadami pojawia się poniższy komunikat:

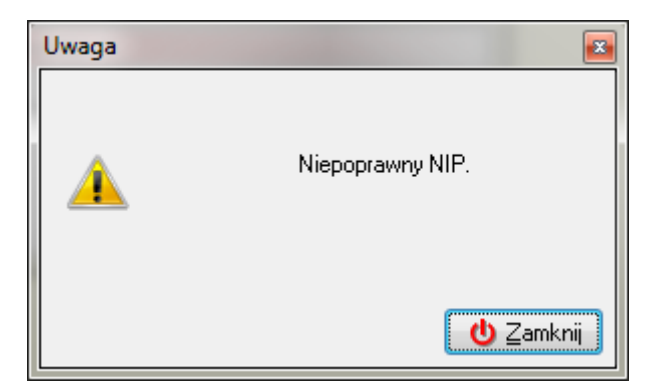

- w przypadku kiedy użytkownik poda nip Klienta dla paragonu, którego wartość jest większa od wartości ustalonej w parametrze "Paragony: NIP klienta na paragonie", pojawi się poniższy komunikat i nip nie zostanie wydrukowany na paragonie:

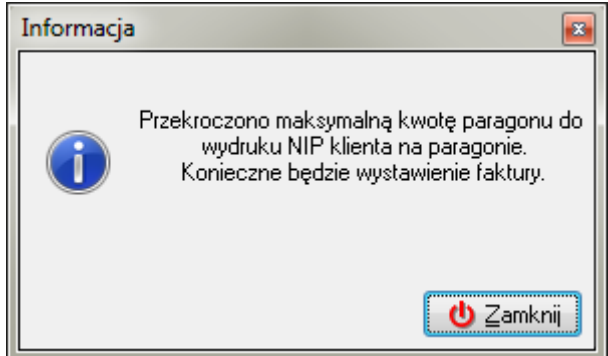

## **4. Opis działania:**

Użytkownik dodaje pozycje do paragonu:

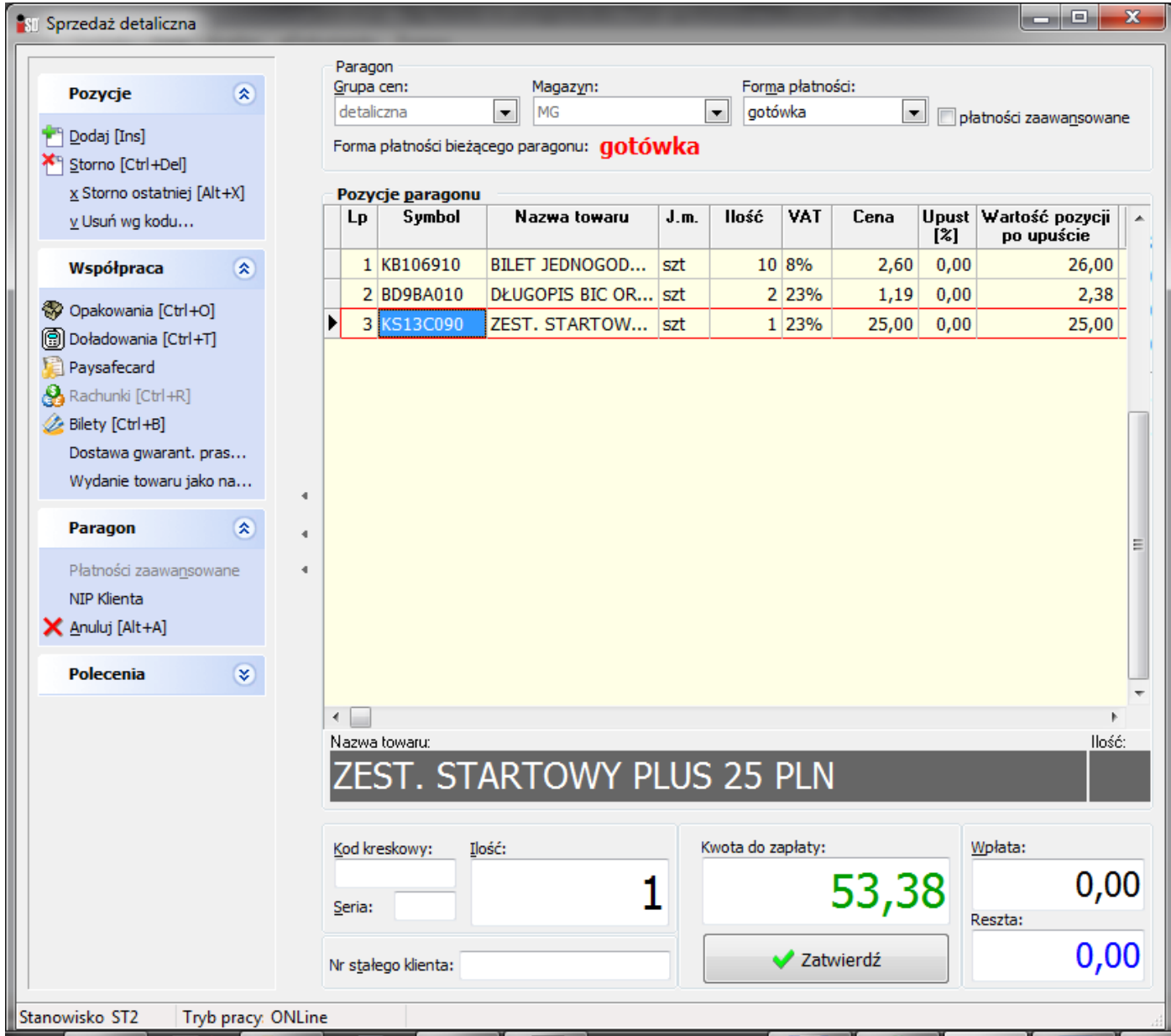

Przed zatwierdzeniem paragonu użytkownik wybiera opcję **Nip Klienta**:

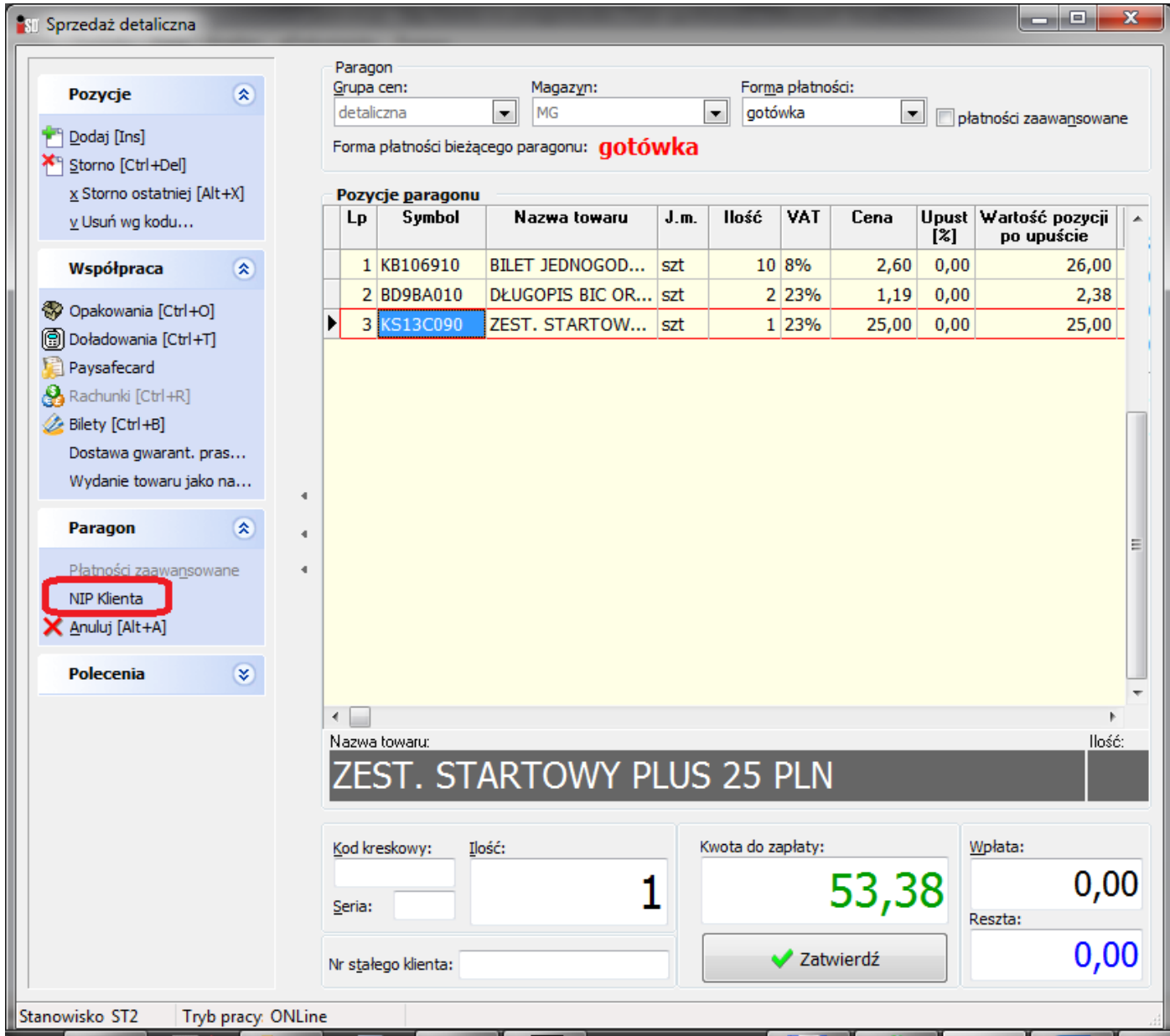

W oknie "**Nip Klienta**" należy w polu **Nip Klienta** uzupełnić nip i wybrać przycisk **OK**:

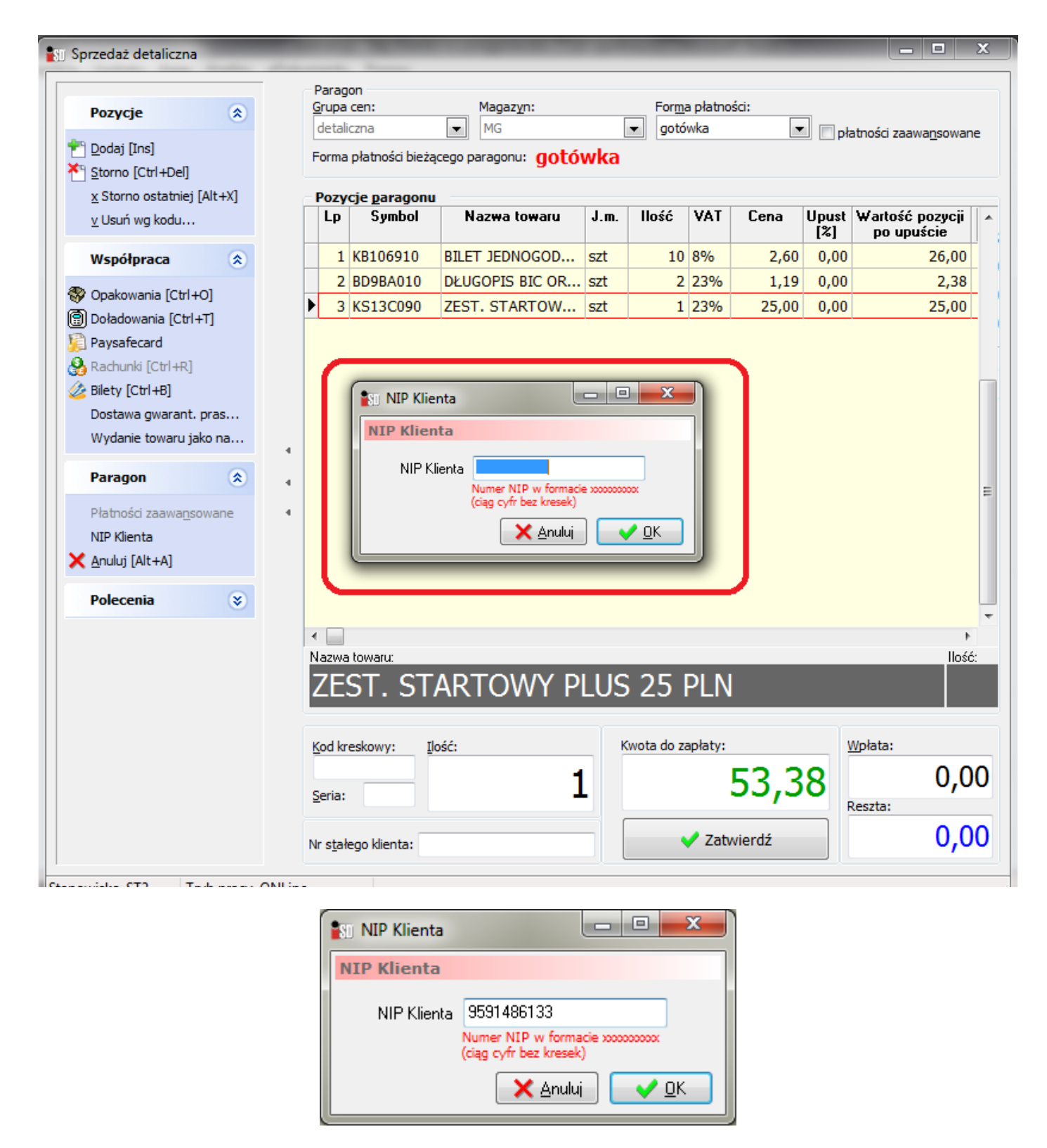

Użytkownik zatwierdza paragon:

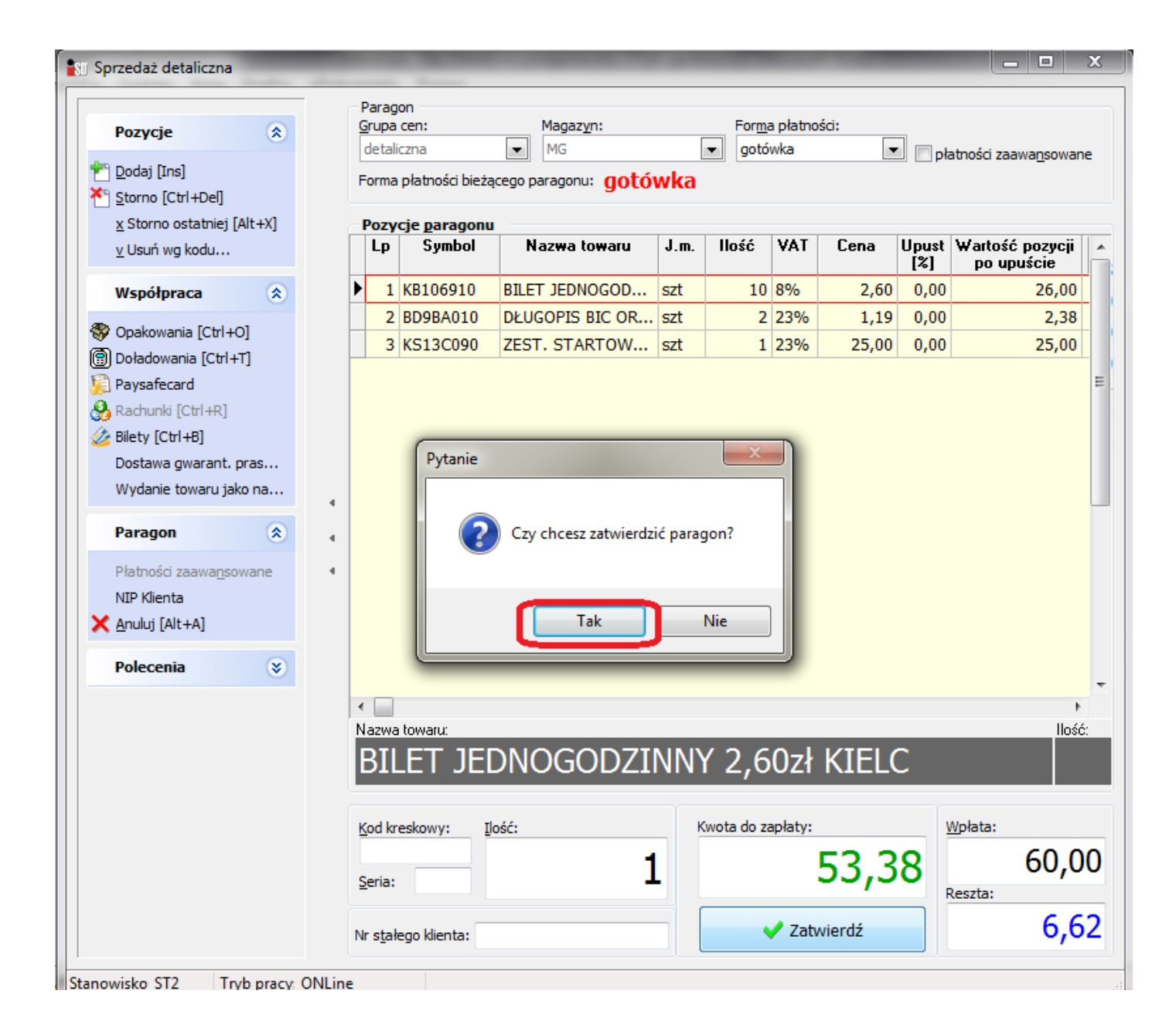

Na paragonie wydrukuje sie nip Klienta:

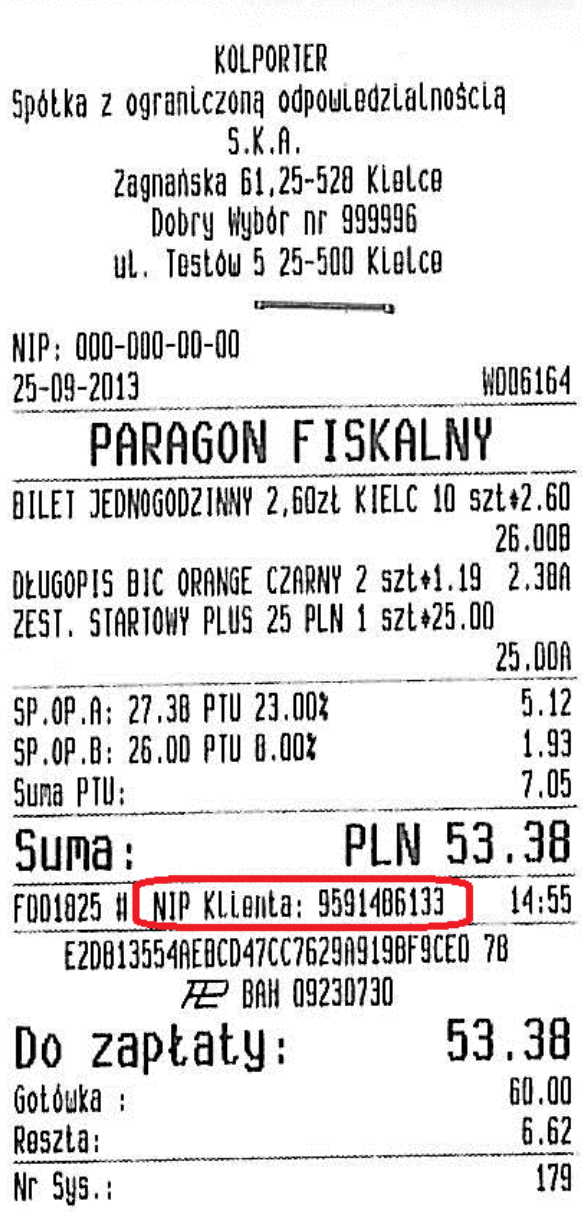